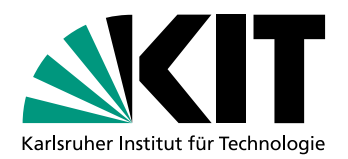

# **Styleguide KIT-Bildwelt**

(gültig ab 1. August 2020)

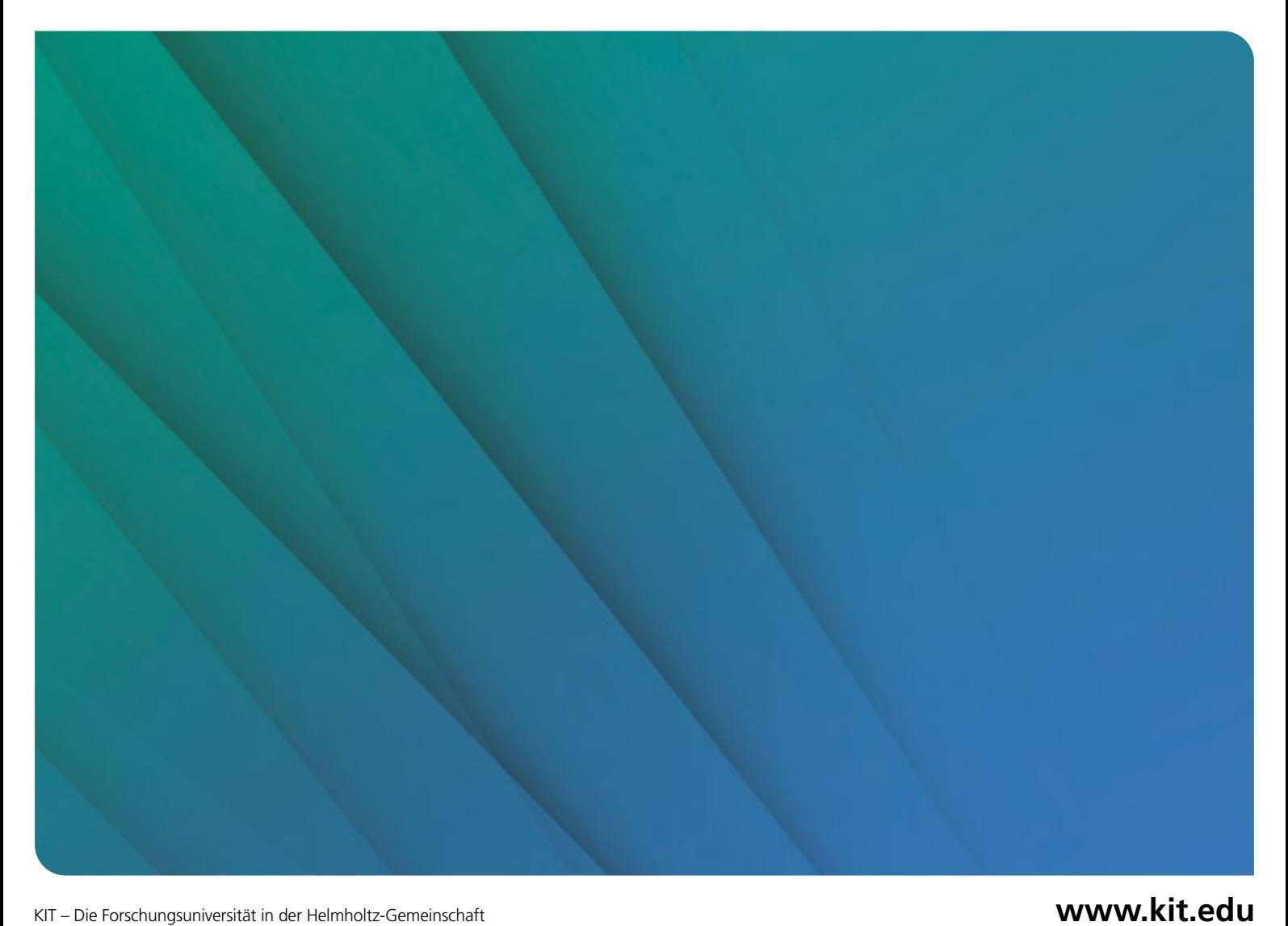

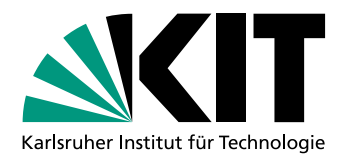

### **INHALT**

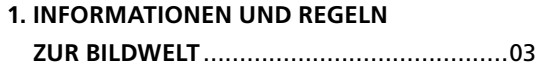

### **2. ÜBERSICHT FORM- UND FARBVARIANTEN**

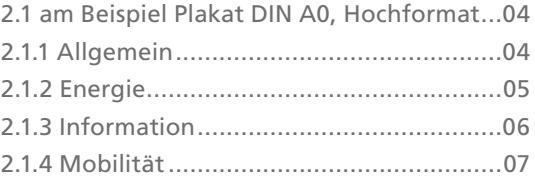

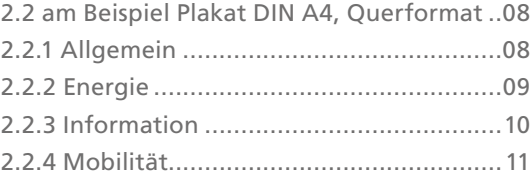

### **3. BEISPIELFORMATE MIT SCHRIFTGRÖSSEN**

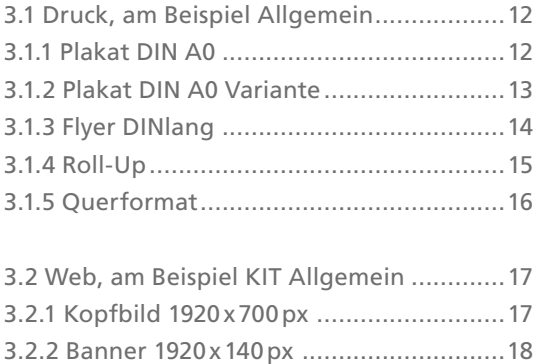

### **4. MINI-TUTORIAL BILDBEARBEITUNG**

4.1 Neues Bild in Ebenenmaske laden...........19

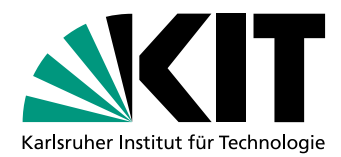

#### **1. INFORMATIONEN UND REGELN ZUR BILDWELT**

Die neue Bildwelt stellt abstrakt die Vielfältigkeit und Vielschichtigkeit des KIT dar. Die Bildwelt kann von allen Einrichtungen am KIT verwendet werden.

Es stehen drei Bildweltmotive ( Schattenformen, Schattenfächer, Punkte/Form) in vier Farbvarianten zur Verfügung. Die Zuordnung der Farbverläufe zu den profilschärfenden Themen des KIT ist assoziativ, die Farben können bei Bedarf auch für anderen Themen verwendet werden. Die Bildweltmotive können neutral oder kombiniert mit einem Foto eingesetzt werden.

- Farbverlauf KIT-Grün-KIT-Blau: Verwendung für allgemeine, übergeordnete KIT-Themen
- Farbverlauf Hellgrün-Gelb: Verwendung rund um das Thema "Energie"
- Farbverlauf Hellgrün-Hellblau: Verwendung rund um das Thema "Mobilität"
- Farbverlauf Blau-Violett: Verwendung rund um das Thema "Information"

#### Vorgaben:

- Die Aufteilung Schattenmuster zu Bildmotiv hat ein ca. "Verhältnis" von 60% Schattenmuster zu 40% Bildmotiv.
- Das Bildmotiv läuft immer mit einer weichen Kante seitlich, sowie oben und unten aus.
- Für die Umsetzung müssen die Bilder in die zur Verfügung gestellten Vorlagen eingesetzt werden. Je nach Bildmotiv sind minimale Anpassungen der weichen Kante erlaubt.
- Die Auswahl des Bildmotivs muss qualitativ als auch ästhetisch den Ansprüchen des KIT entsprechen.
- Die Bildwelt unterliegt dem Gestaltungsrichtlinien des KIT.

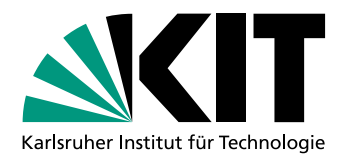

### **2.1 ÜBERSICHT FORM- UND FARBVARIANTEN AM BEISPIEL PLAKAT DIN A0**

**2.1.1 Allgemein** mit Bild Fächer, Form und Punkte

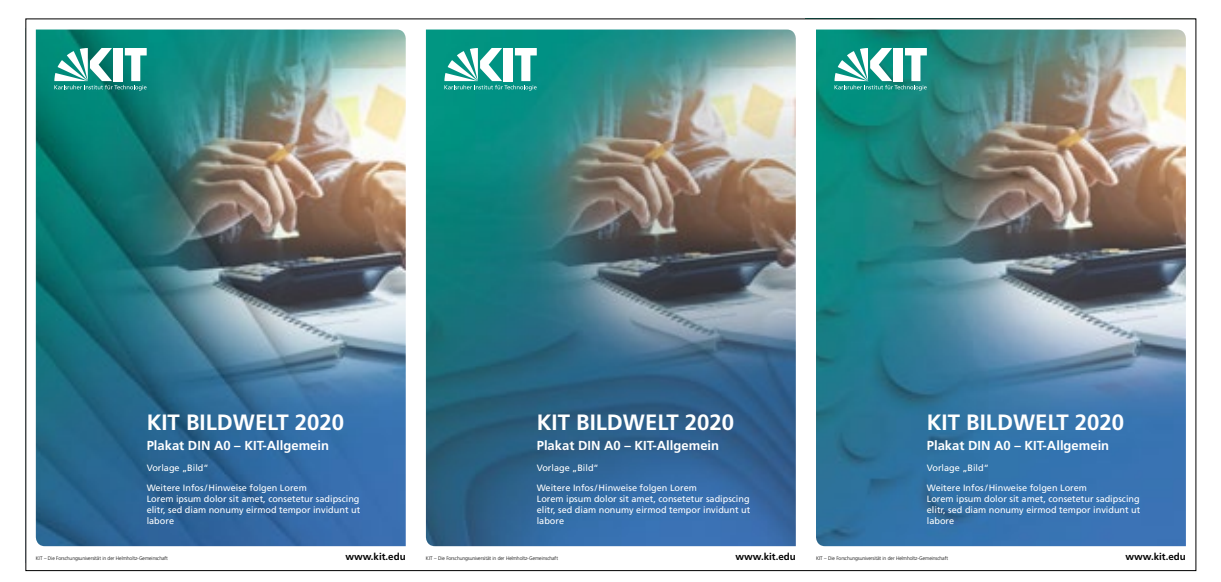

**2.1.1 Allgemein** neutral Fächer, Form und Punkte

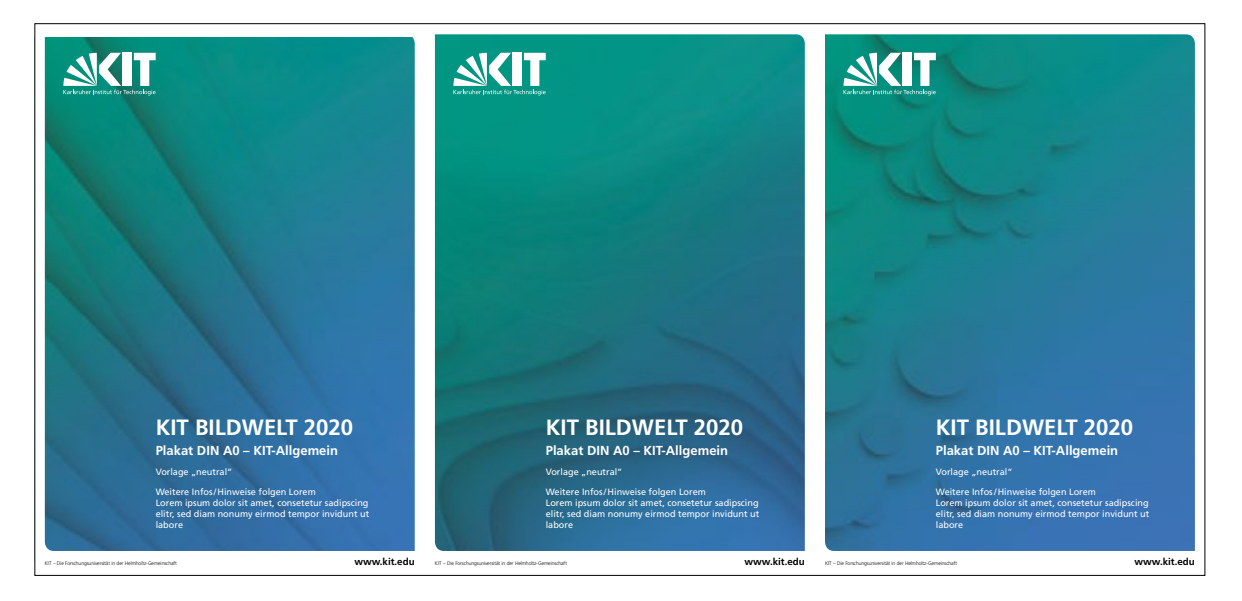

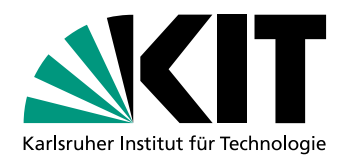

**2.1.2 Energie** mit Bild Fächer, Form und Punkte

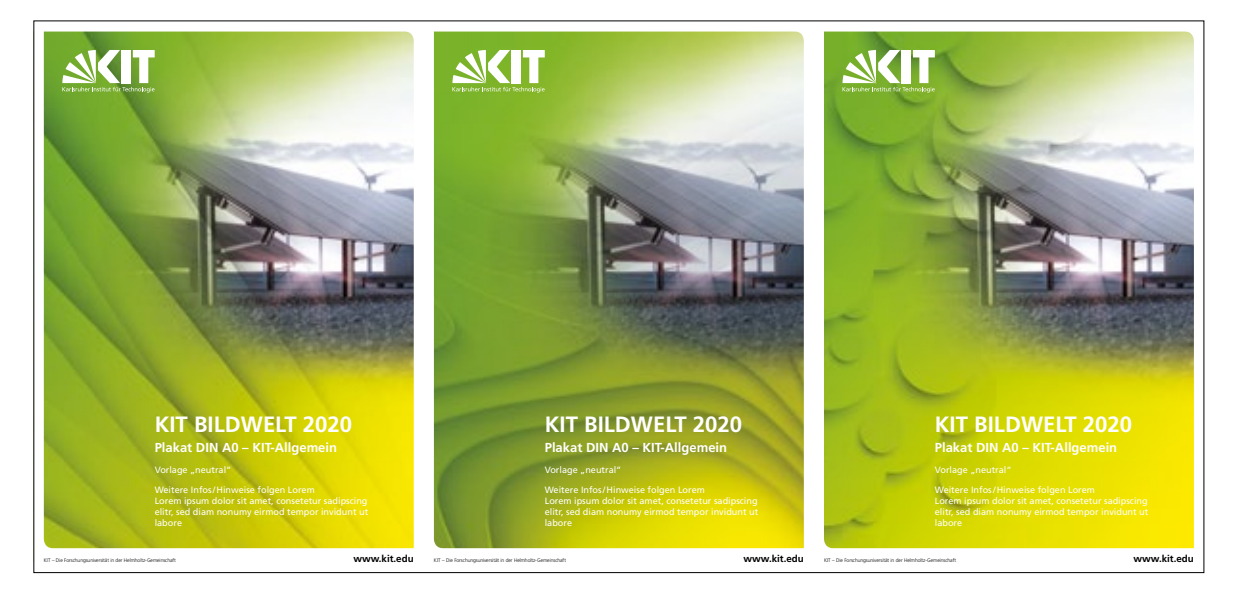

**2.1.2 Energie** neutral Fächer, Form und Punkte

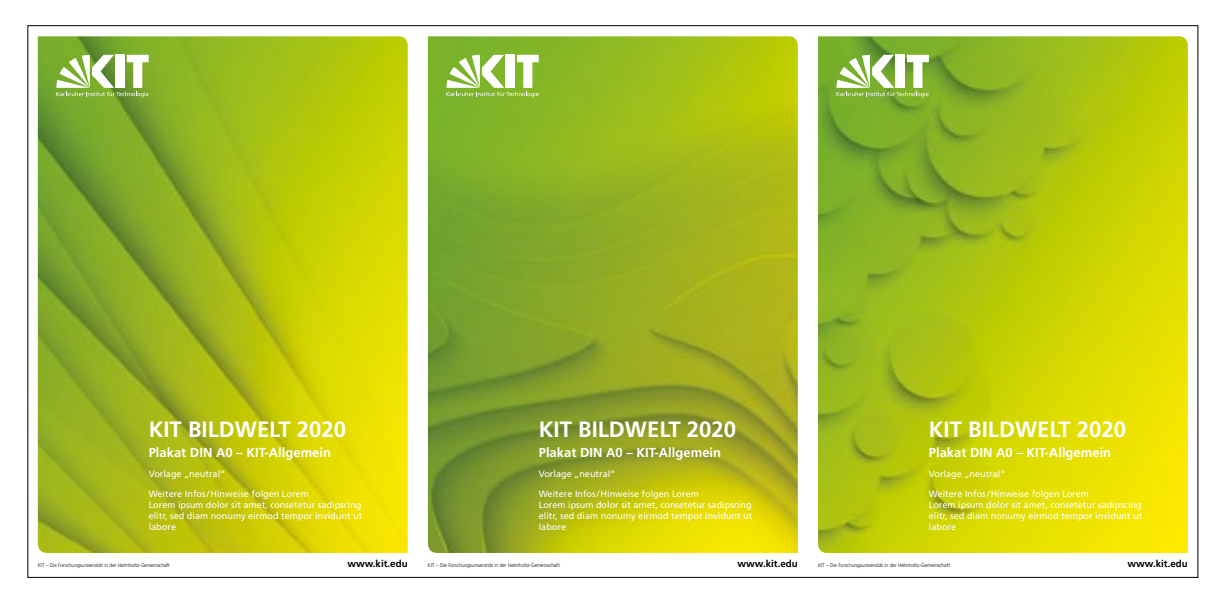

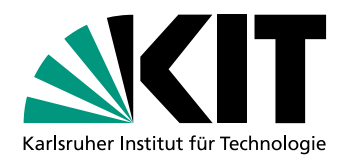

**2.1.3 Information** mit Bild Fächer, Form und Punkte

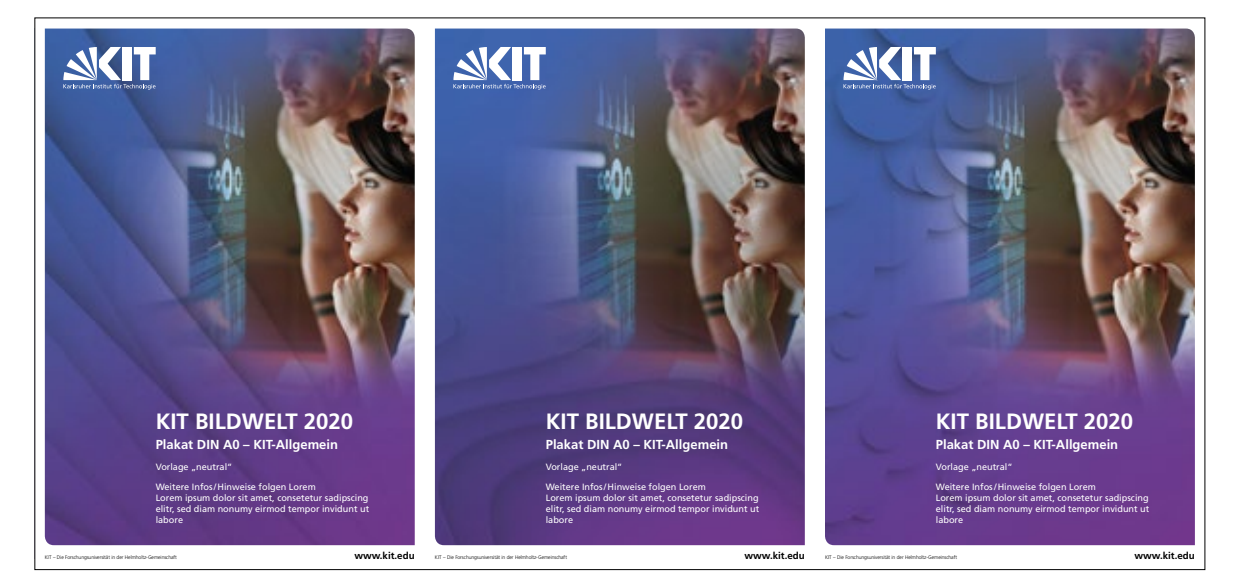

**2.1.3 Information** neutral Fächer, Form und Punkte

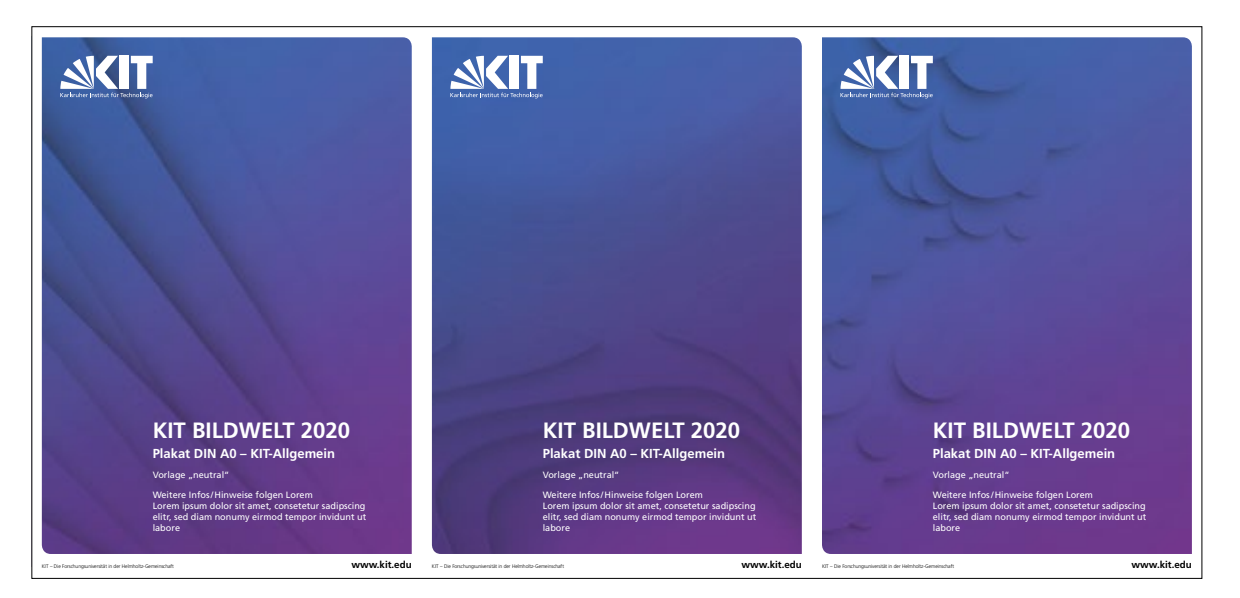

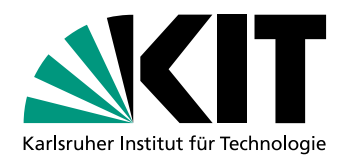

**2.1.4 Mobilität** mit Bild Fächer, Form und Punkte

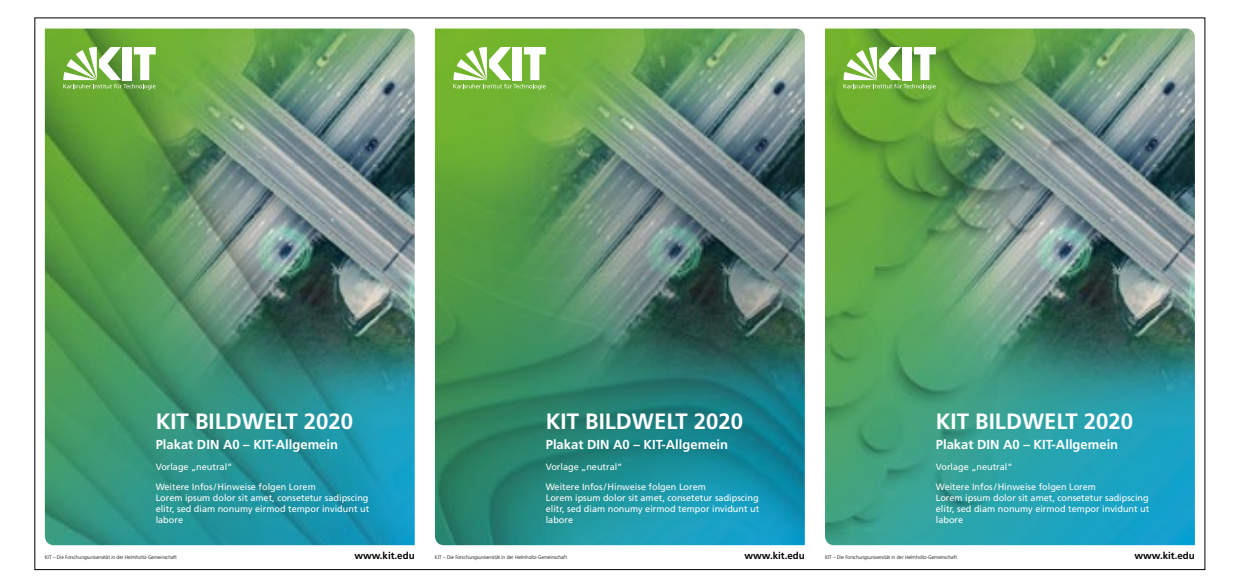

**2.1.4 Mobilität** neutral Fächer, Form und Punkte

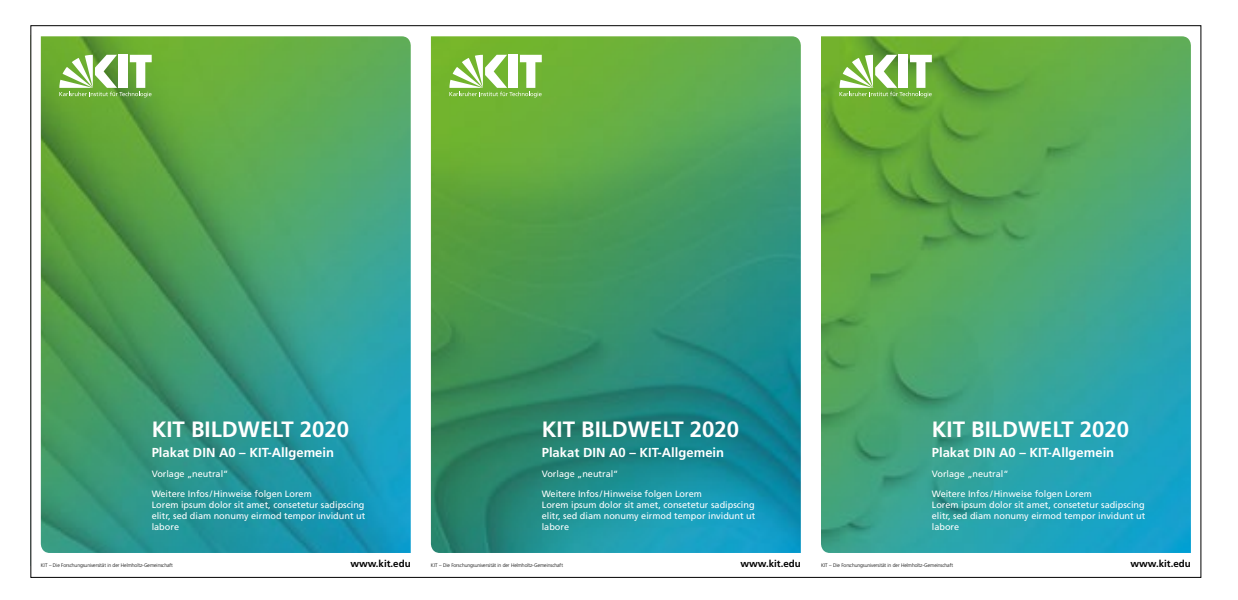

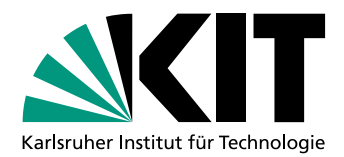

### **2.2 ÜBERSICHT FORM- UND FARBVARIANTEN AM BEISPIEL DIN A4, QUERFORMAT**

**2.2.1 Allgemein** mit Bild Fächer, Form und Punkte

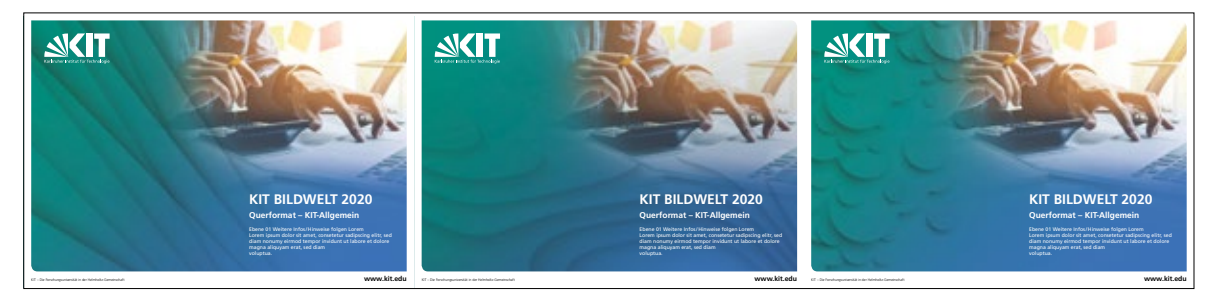

**2.2.1 Allgemein** neutral Fächer, Form und Punkte

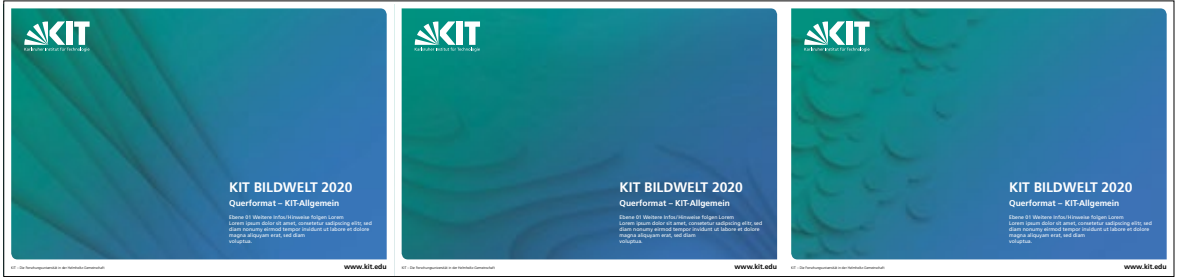

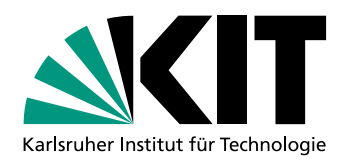

**2.2.2 Energie** mit Bild Fächer, Form und Punkte

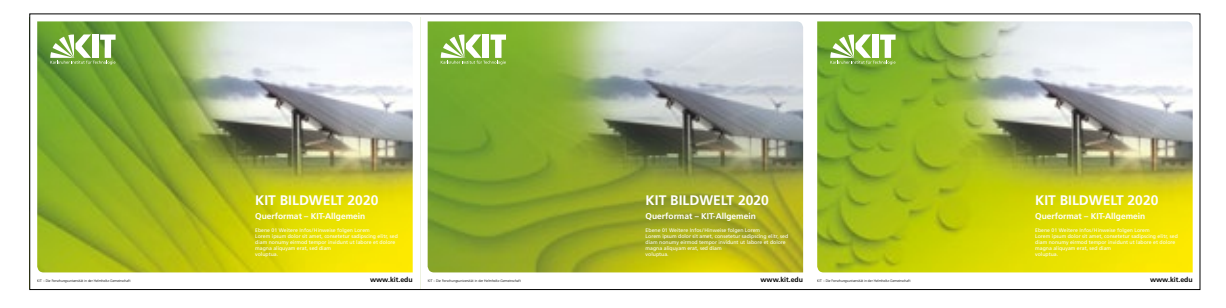

**2.2.2 Energie** neutral Fächer, Form und Punkte

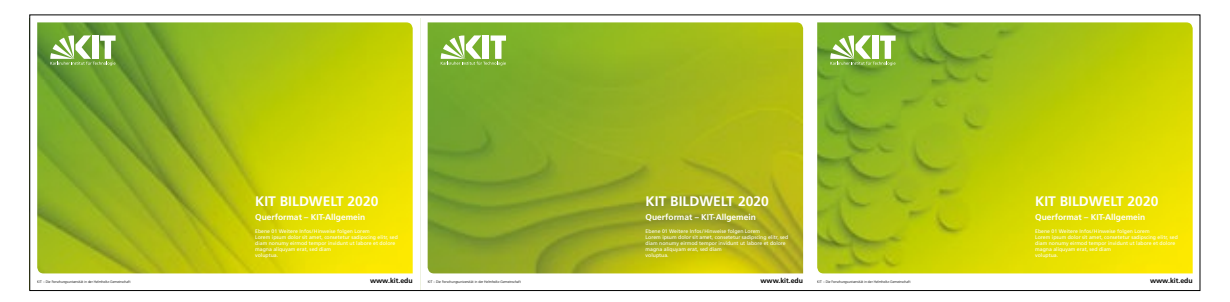

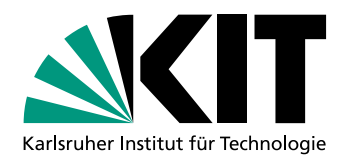

**2.2.3 Information** mit Bild Fächer, Form und Punkte

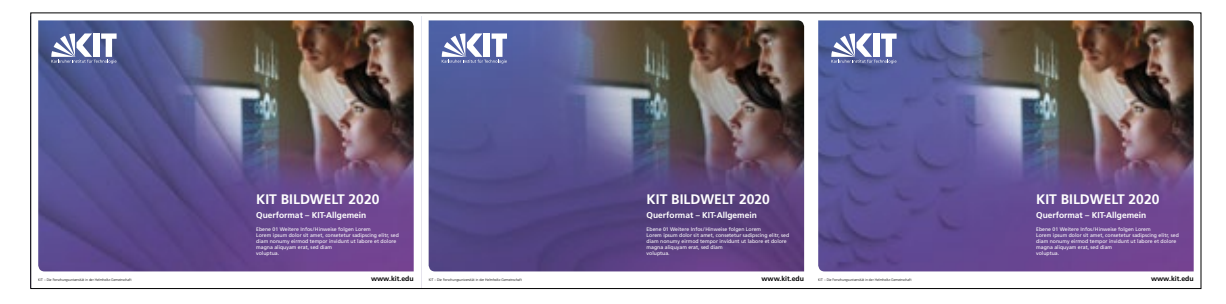

**2.2.3 Information** neutral Fächer, Form und Punkte

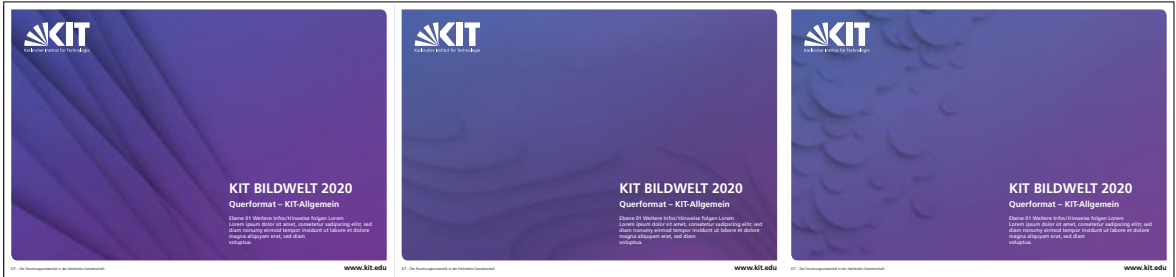

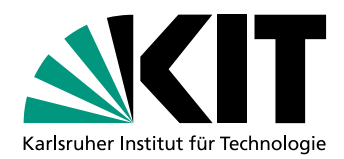

**2.2.4 Mobilität** mit Bild Fächer, Form und Punkte

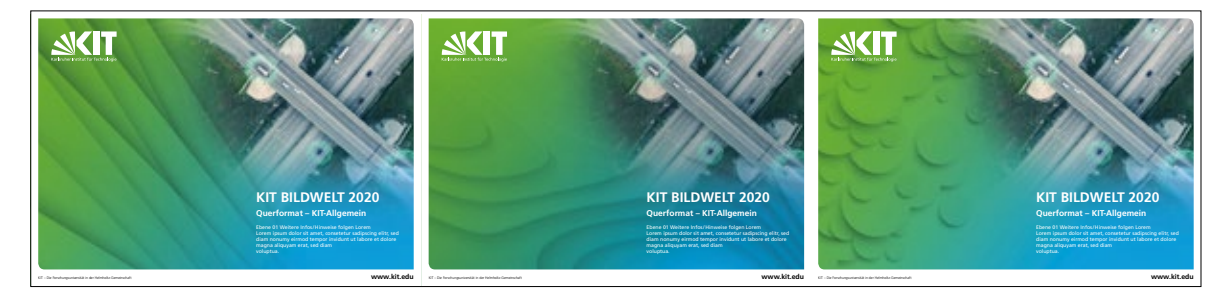

**2.2.4 Mobilität** neutral

Fächer, Form und Punkte

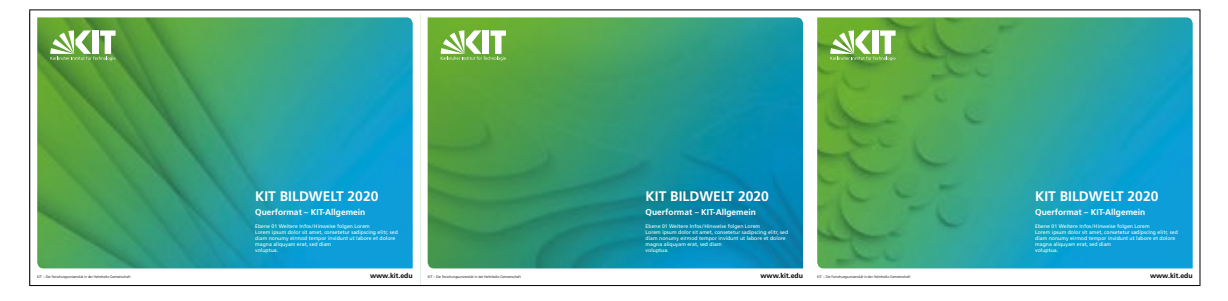

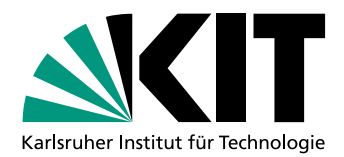

### **3.1 FORMATBEISPIELE MIT SCHRIFTGRÖSSEN AM BEISPIEL ALLGEMEIN**

**3.1.1 Plakat DIN A0** Fächer mit Bild

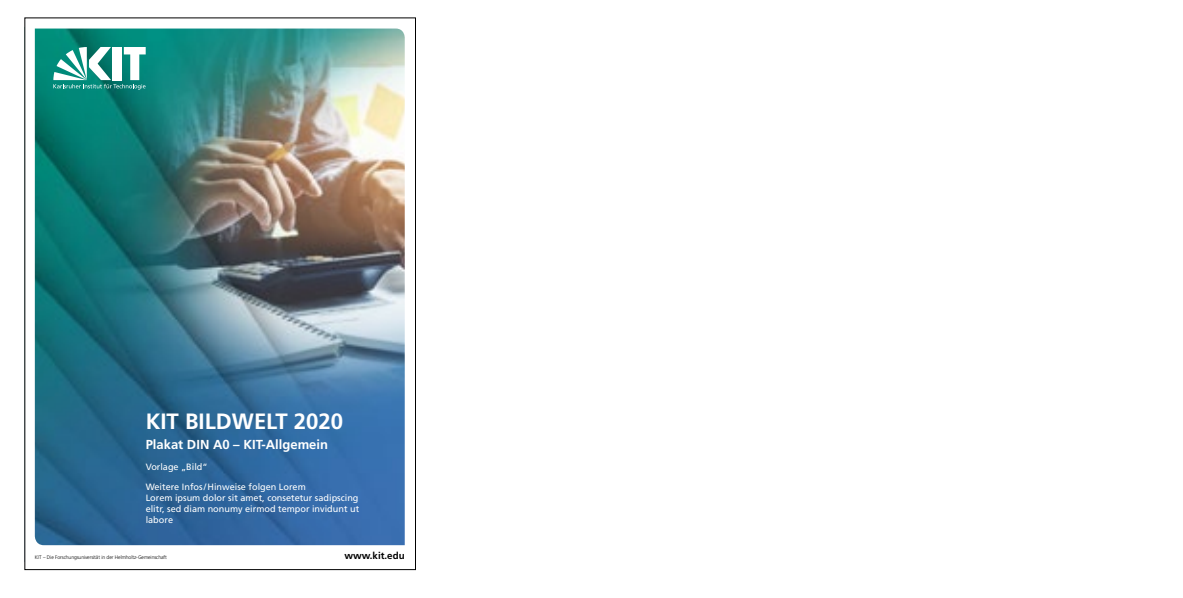

**3.1.1 Plakat DIN A0** Fächer neutral

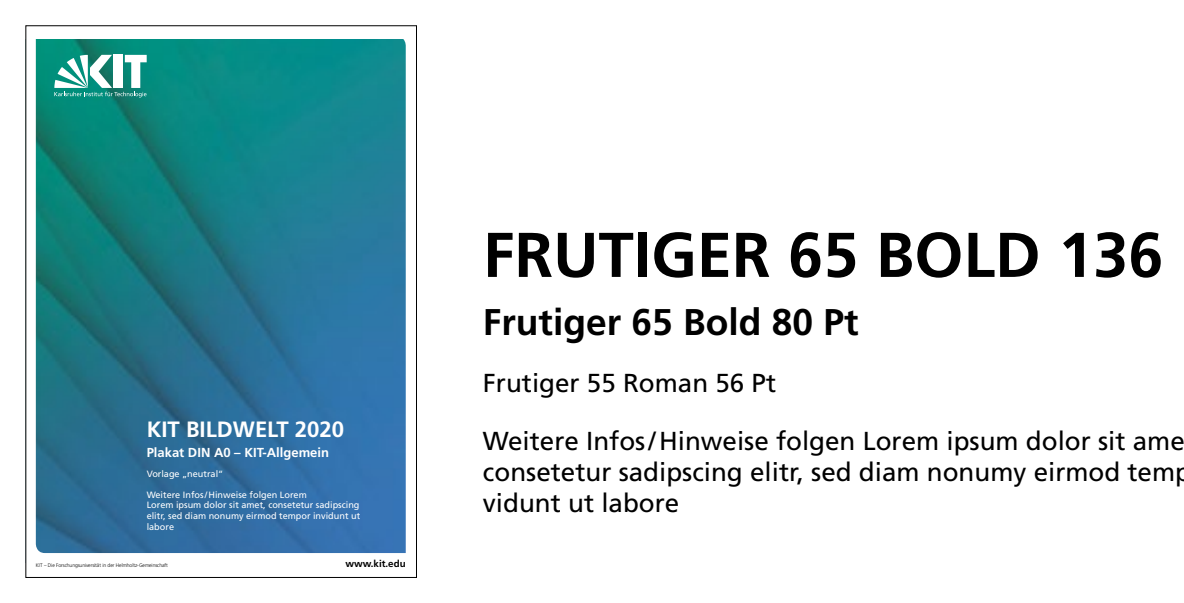

# **FRUTIGER 65 BOLD 136 PT**

### **Frutiger 65 Bold 80 Pt**

Frutiger 55 Roman 56 Pt

Weitere Infos/Hinweise folgen Lorem ipsum dolor sit amet, consetetur sadipscing elitr, sed diam nonumy eirmod tempor invidunt ut labore

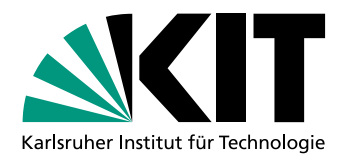

**3.1.2 Plakat DIN A0 Variante** Fächer mit Bild

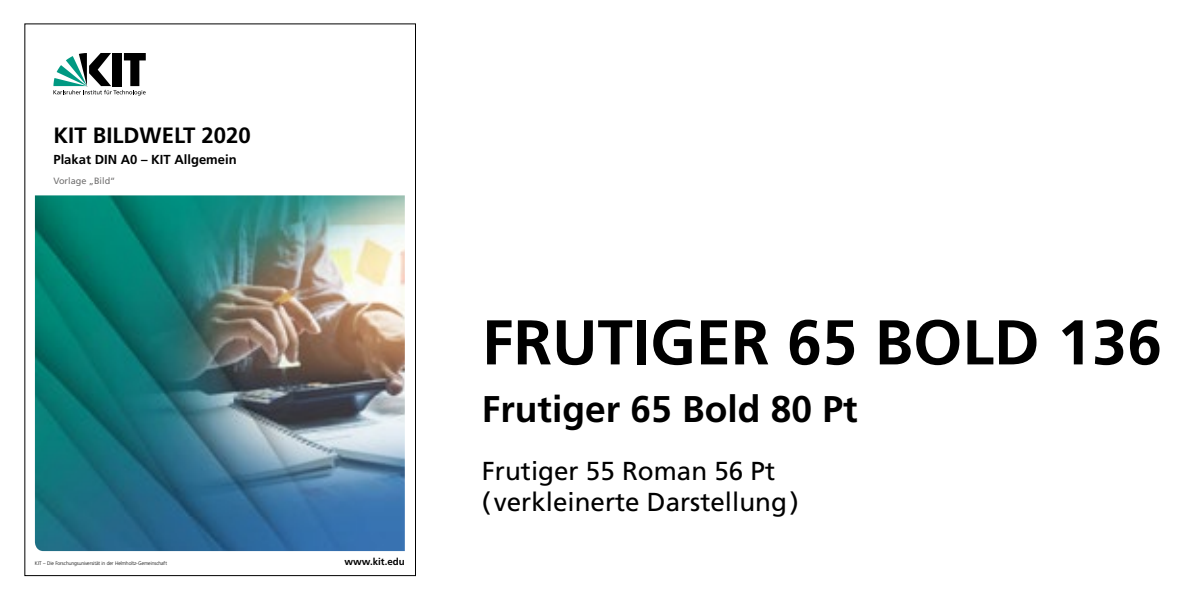

## **FRUTIGER 65 BOLD 136 PT Frutiger 65 Bold 80 Pt**

Frutiger 55 Roman 56 Pt ( verkleinerte Darstellung)

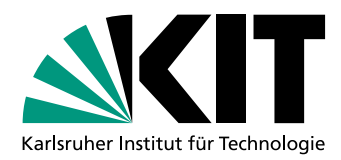

**3.1.3 Flyer DINlang** Fächer schmal-Bild

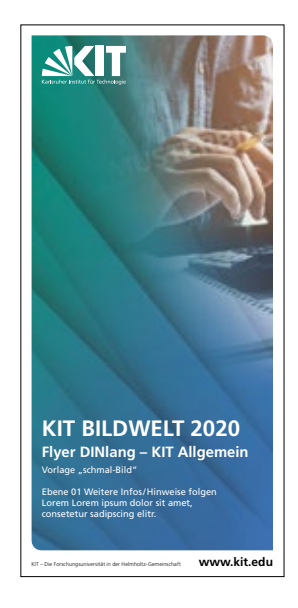

# **FRUTIGER 65 BOLD 24 PT Frutiger 65 Bold 16 Pt**

Frutiger 55 Roman 10 Pt

Ebene 01 Weitere Infos/Hinweise folgen Lorem Lorem ipsum dolor sit amet, consetetur sadipscing elitr.

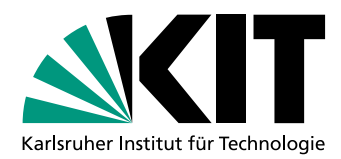

**3.1.4 Roll-Up** Fächer schmal-Bild

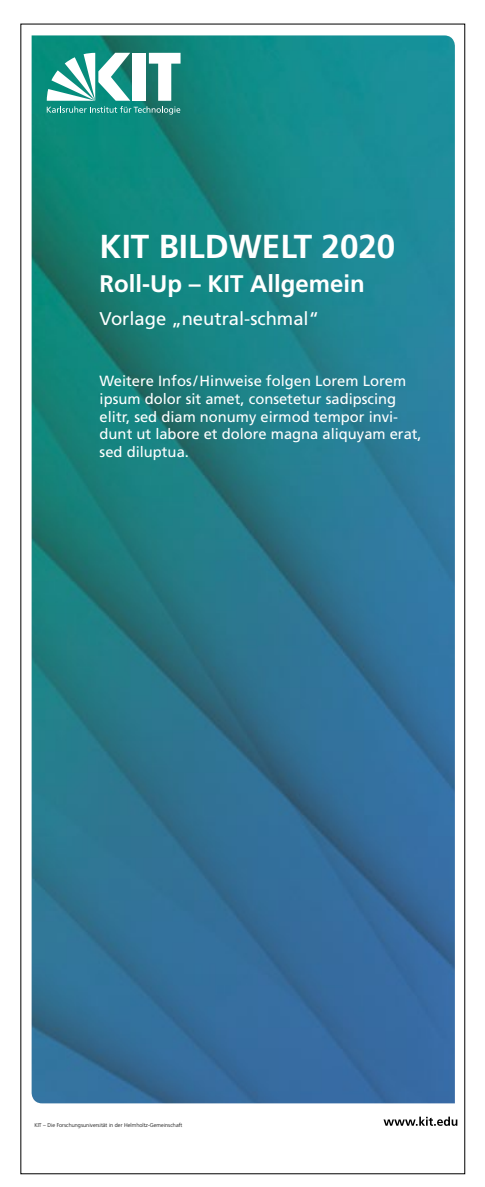

### **FRUTIGER 65 BOLD 18 PT Frutiger 65 Bold 13 Pt**

Frutiger 55 Roman 10 Pt

Frutiger 55 Roman 8 Pt Infos/Hinweise folgen Lorem Lorem ipsum dolor sit amet, consetetur sadipscing elitr, sed diam nonumy eirmod tempor invidunt ut labore et dolore magna aliquyam erat, sed diluptua.

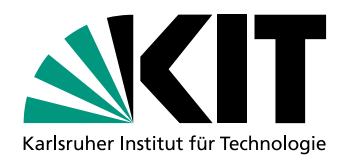

**3.1.5 Querformat** Fächer breit-Bild

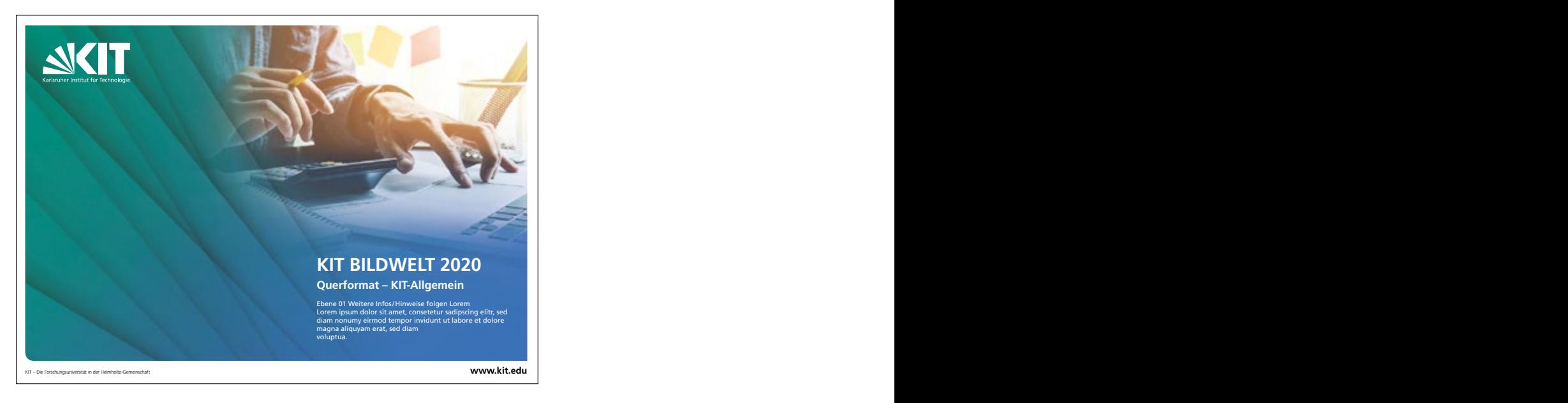

# **FRUTIGER 65 BOLD 120 PT**

## **Frutiger 65 Bold 73 Pt**

Frutiger 55 Roman 45 Pt Ebene 01 Weitere Infos/Hinweise folgen Lorem ipsum dolor sit amet, consetetur sadipscing elitr, sed diam nonumy eirmod tempor invidunt ut labore et dolore magna aliquyam erat, sed diam consetetur sadipsc

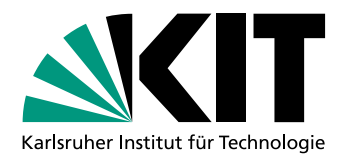

### **3.2 WEB, ALLGEMEIN FORMATBEISPIELE MIT SCHRIFTGRÖSSEN AM BEISPIEL ALLGEMEIN**

(Typografie wird über das CMS eingepflegt und wird im Styleguide nur beispielhaft dargestellt)

**3.2.1 Kopfbild 1920x700px** Fächer mit Bild

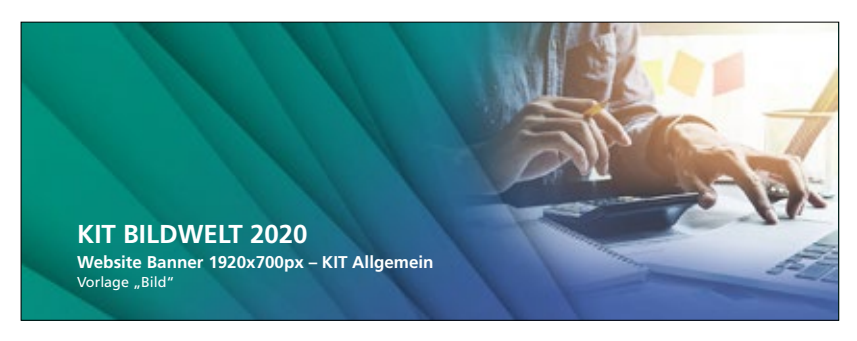

**3.2.1 Kopfbild 1920x700px** Fächer neutral

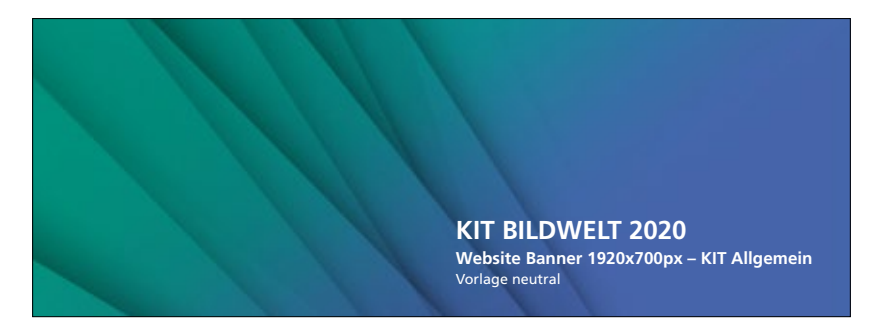

# **FRUTIGER 65 BOLD 60,75 PT**

### **Frutiger 65 Bold, 40 Pt**

Frutiger 55 Roman 33,75 Pt (verkleinerte Darstellung)

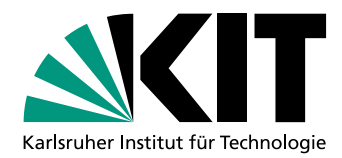

**3.2.2 Banner 1920x140px** Fächer neutral

> **KIT BILDWELT 2020** Website Banner 1920x140px - KIT Allgemein / Vorlage "neutral

## **FRUTIGER 65 BOLD 40,5 PT**

**Frutiger 65 Bold, 29,25 Pt /** Frutiger 55 Roman 19 Pt ( verkleinerte Darstellung)

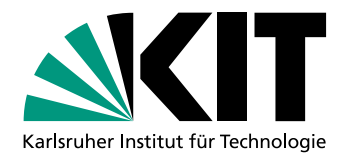

#### **4. MINI-TUTORIAL BILDBEARBEITUNG**

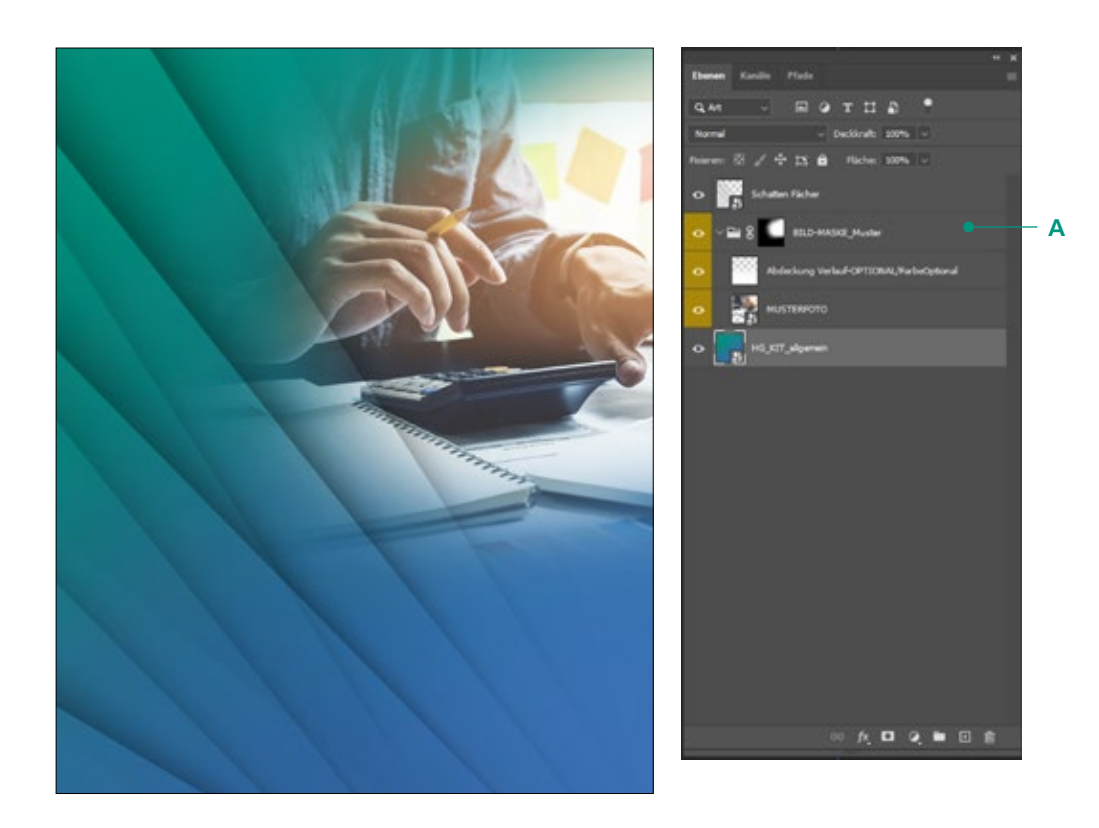

### **4.1. Neues Bild in Ebenenmaske laden**

Öffnen Sie die entsprechende Photoshopdatei.

Blenden Sie das Ebenfenster über *> Fenster > Ebenen* ein. **A** Wählen Sie hier den gelben Ordner BILD-MASKE\_Muster aus, so dass er geöffnet ist.

Laden Sie das gewünschte Bild über *Datei > Platzieren und einbetten… .*

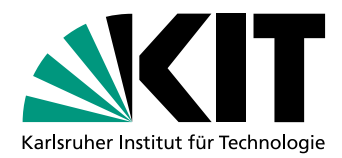

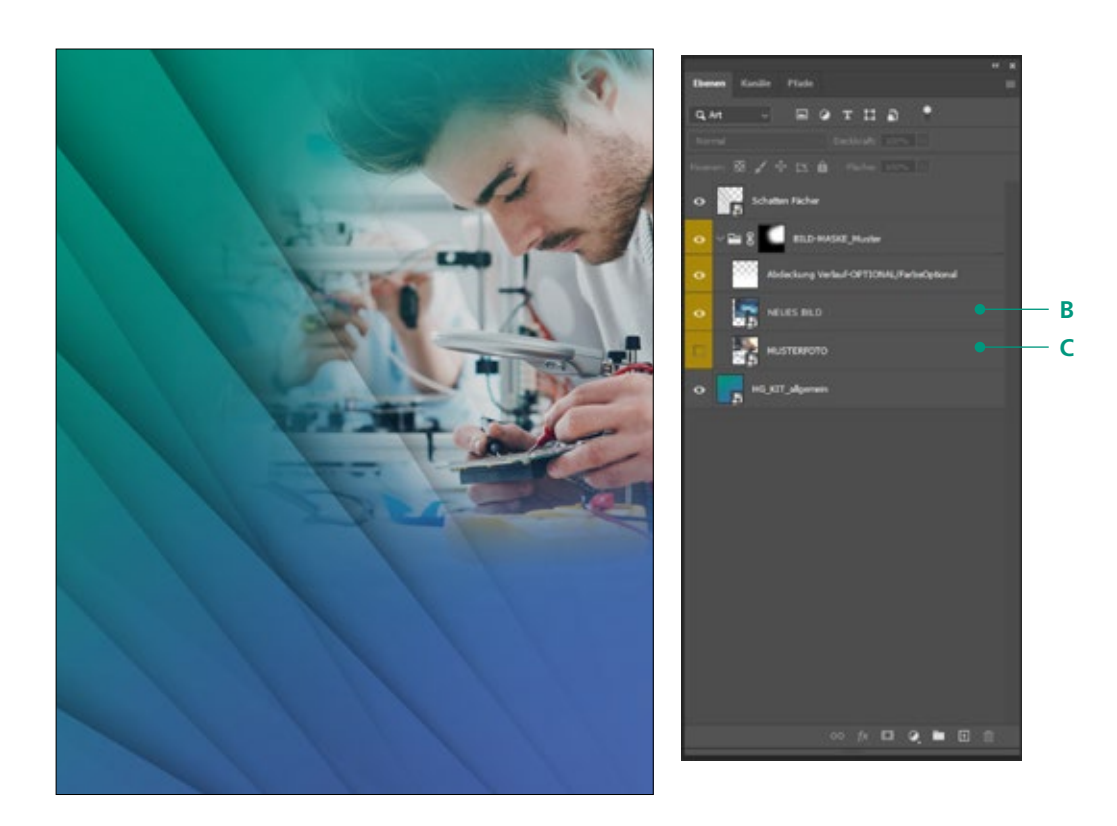

**B** Das Bild erscheint als Ebene, im Ebenenfenster. Dieses sollte über der Ebene MUSTERFOTO liegen. Falls nicht, kann sie dorthin verschoben werden.

Eventuell muss das Bild auf die richtige Position verschoben und/oder an die Größe angepasst werden. Bei der Skalierung ist darauf zu achten, dass der Qualitätsverlust nicht zu hoch ausfällt.

**C** Die Ebene des MUSTERFOTO kann ausgeblendet oder gelöscht werden.